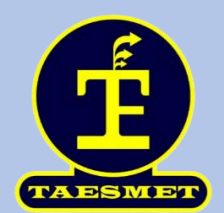

# **Manual de usuario TAESMET APP**

# **Mayo 2023**

**Desarrollador por Ing. Walter Alturo**

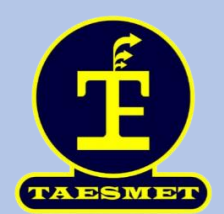

# **Pantalla principal**

Al iniciar la app nos aparecerán 4 botones, 3 botones de navegación y 1 para iniciar la jornada, los botones nos redirigirán a diferentes pantallas.

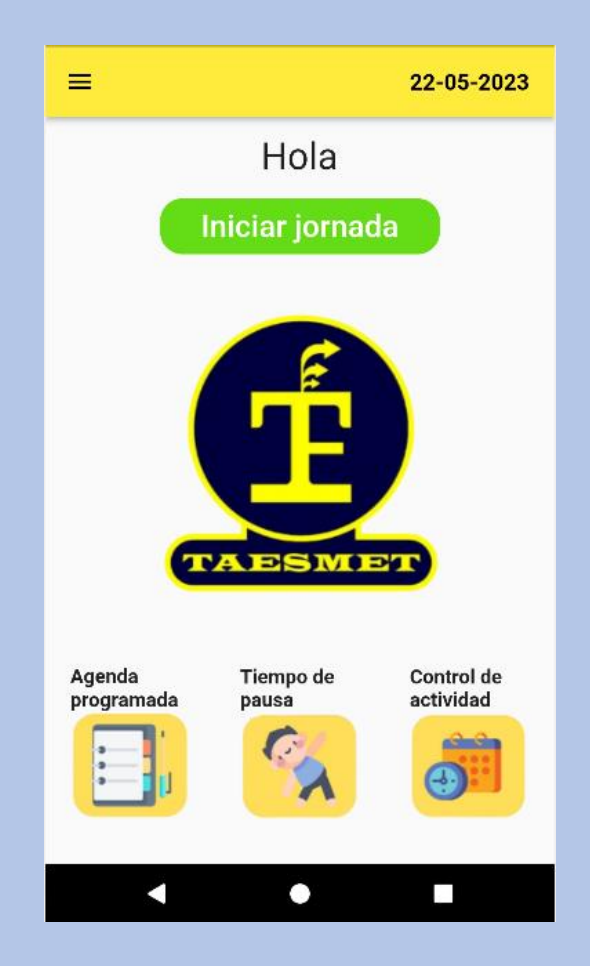

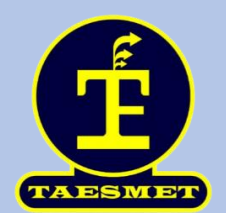

#### **Pantalla de pausa activa**

Al pulsar el botón "Iniciar jornada" (1) nos abrirá una pantalla con algunas recomendaciones antes de iniciar la pausa activa, en esta pantalla también tendremos los botones de navegación y el botón "Empezar" (2), al darle clic a este último nos abrirá la pantalla donde podremos realizar la pausa activa con ayuda de 1 video.

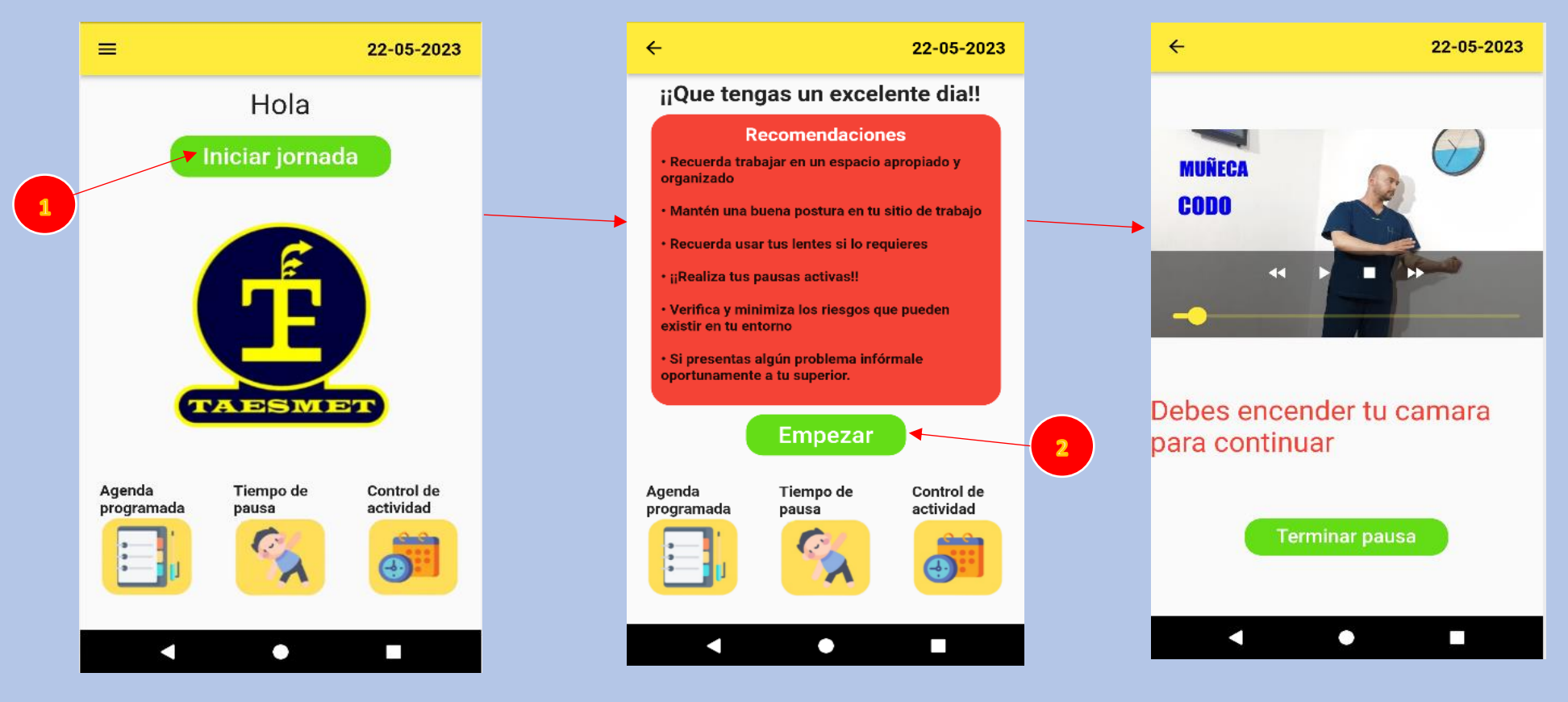

**Nota:** En la pantalla de la pausa activa tiene un aviso "Debes encender la cámara para continuar" esta funcionalidad no se ha implementado y podrá realizar la pausa activa terminando el video.

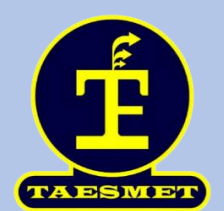

Al terminar de realizar la pausa activa, pulsará el botón "Terminar pausa" (3) lo cual lo redirigirá a la pantalla de inicio.

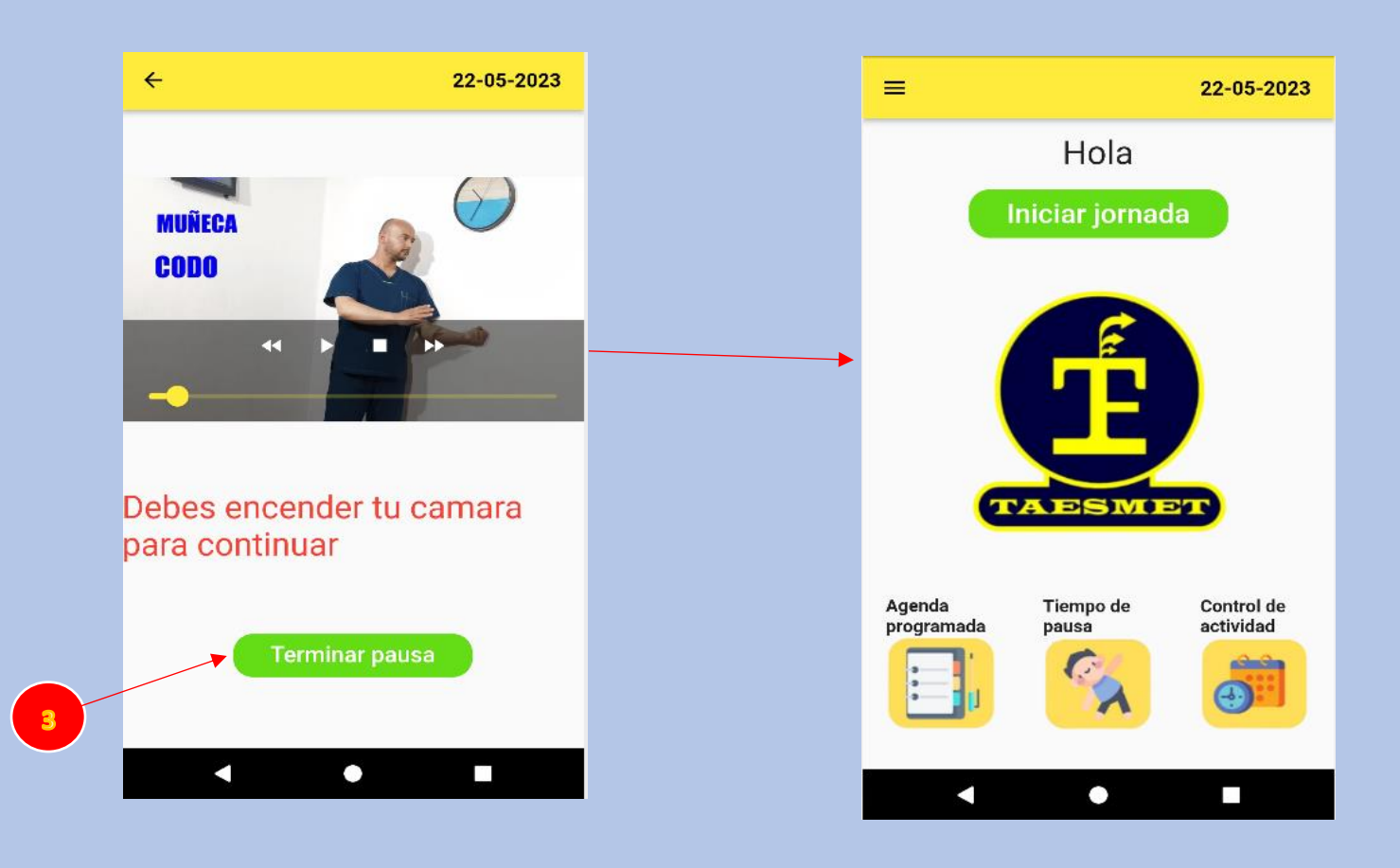

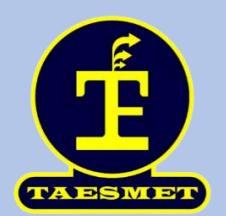

#### **Notificaciones**

La app emitirá notificaciones para realizar las pausas activas, dependiendo de la agenda en las que estas se quieran, actualmente esta configurado para que envíe notificaciones de lunes a viernes en el lapso de 10am hasta las 4pm con un intervalo de 2 horas entre cada 1 (que es lo recomendable para las pausas activas). Al darle clic a la notificación (4) nos dirigirá a la aplicación.

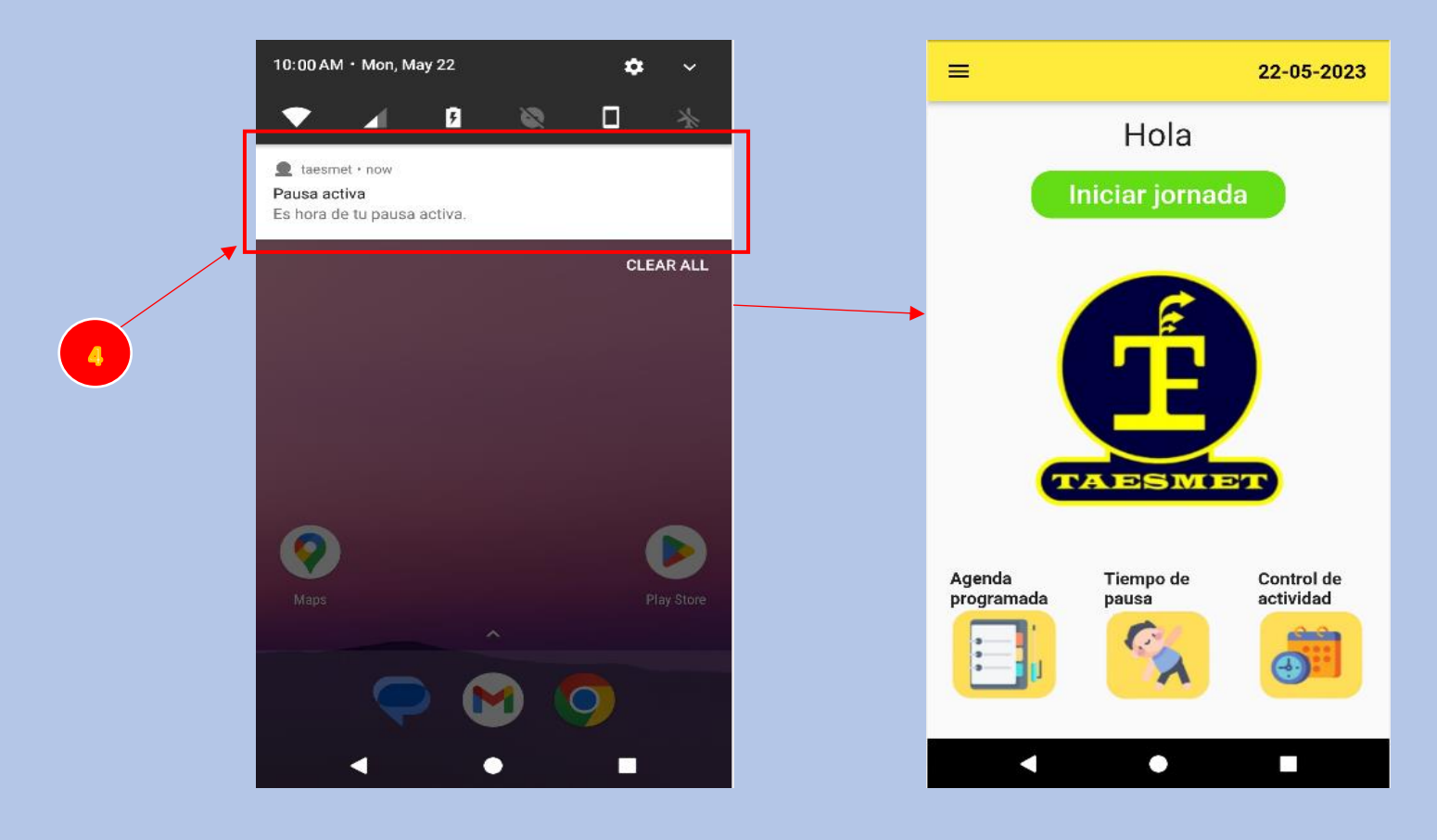

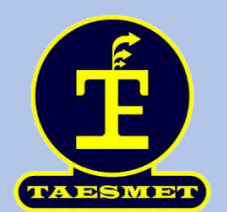

## **Menú desplegable**

En la pantalla principal arriba a la izquierda tiene un menú desplegable (4) con diferentes funcionalidades con las que se tiene pensado implementar más adelante en la app

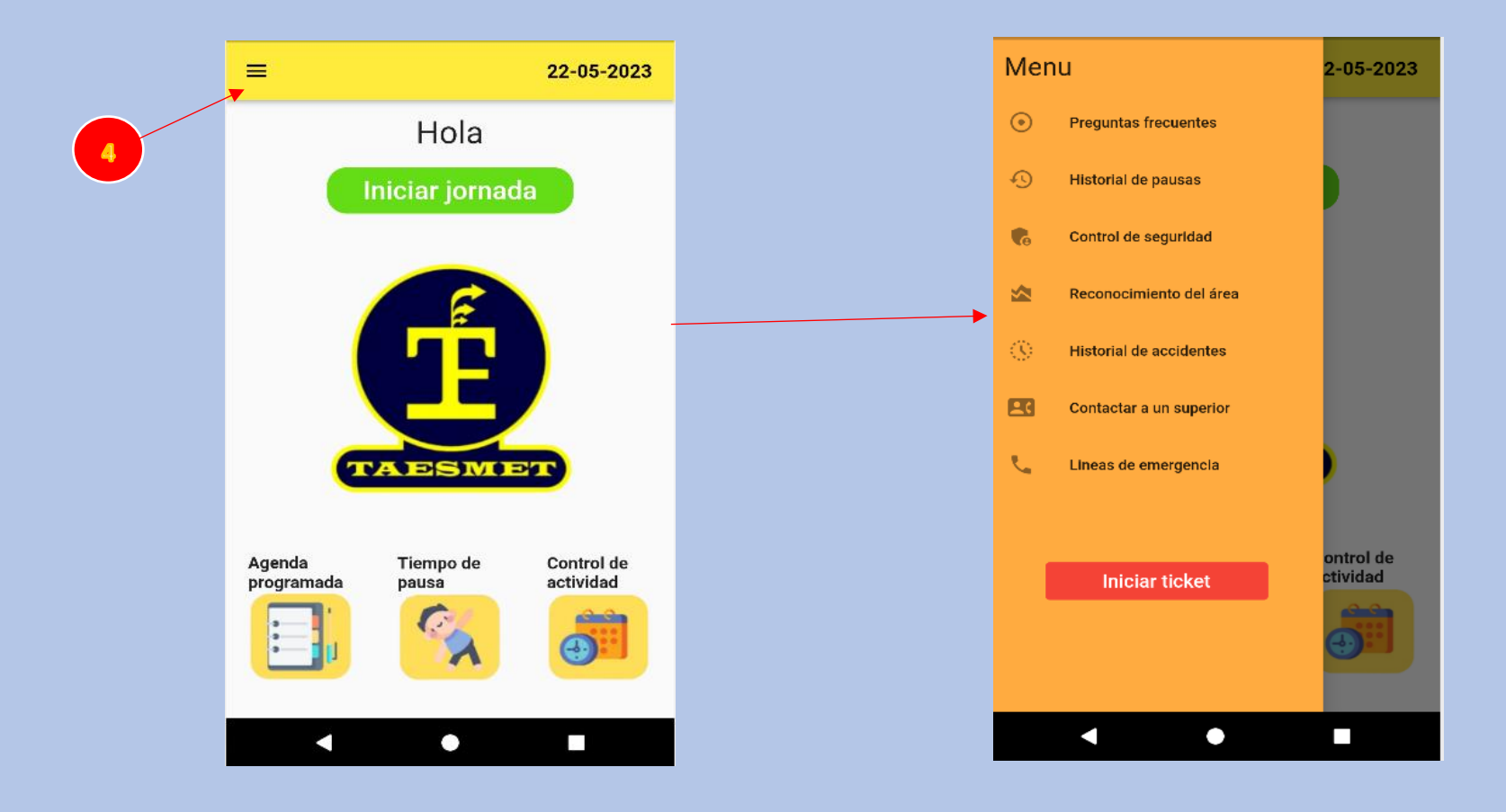

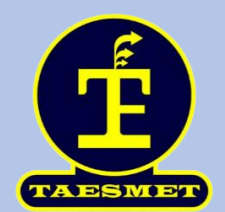

### **Botones de navegación**

Hay tres botones de navegacion "Agenda programada", "Tiempo de pausa" y "Control de actividad", al darle clic a "control de actividad" (5) nos abrira una pantalla con la hora y varios botones que su funcionalidad todavia no esta implementada si quiere volver puede pulsar el boton "Tiempo de pausa" (6) o el boton con la flecha de volver (7)

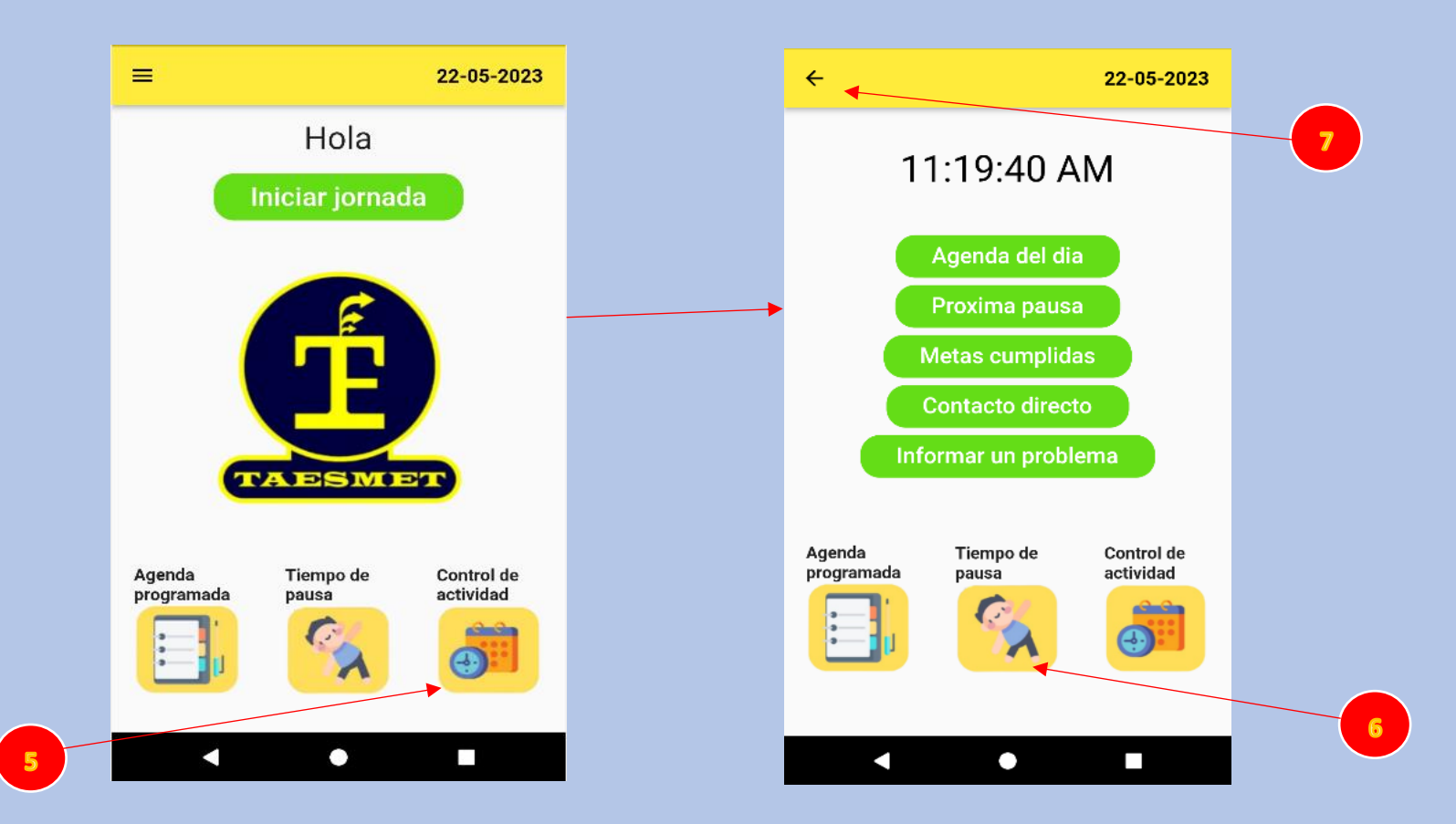